**NOTE: Internet Explorer 10 (IE 10) is required to run ProviderOne.**

- **If you are using IE 11 please do the following:** 
	- **1) Go to tools in the IE menu bar**
	- **2) Select/click on the compatibility view option.**

**Important: Please review each step below inside of your ProviderOne Portal and make changes as needed. Once completed with all steps, please make sure to submit your updates for review. Instructions for submitting the updates for review can be found in the instructions below.**

#### **Table of Contents:**

**\*The following are links that will take you to instructions specific to each step.**

**\*While reviewing each step in ProviderOne, if you find information that needs to be added or updated, you may click on the following links for further instructions on how to update or add information into each step.**

**\*To jump to instructions for a particular step, do the following:**

- **1. Click the 'Ctrl' button on your keyboard.**
- **2. While holding down the 'Ctrl' button, use your mouse to left-click on the Step you would like to jump to.**

#### **Links to Step Instructions:**

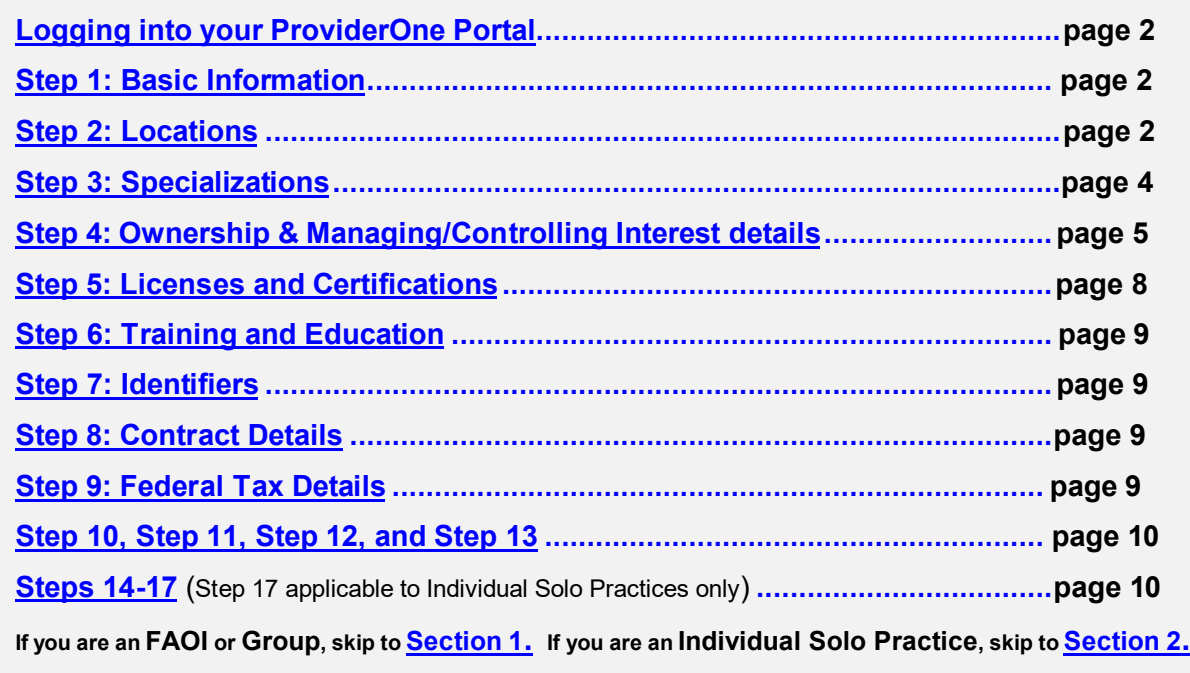

## <span id="page-1-0"></span>**Logging into your provider portal:**

Log in to your ProviderOne using OneHealthPort's Single sign-on portal and complete the provider revalidation by clicking **"Manage Provider Information."** This link will take you to the Business Process Wizard (BPW) where you will need to **review, update the information** we have on file **and [UPLOAD](https://www.hca.wa.gov/assets/billers-and-providers/how-to-upload-attachments-in-providerone.pdf)** the requested documents.

#### **Logging into your provider portal**

#### **How can you access your ProviderOne account?**

Register at: [www.onehealthport.com/sso/register-your-organization.](http://www.onehealthport.com/sso/register-your-organization)

#### **ProviderOne Security Profiles**

[ProviderOne Security: Profiles and descriptions / OneHealthPort roles \(wa.gov\)](https://www.hca.wa.gov/assets/billers-and-providers/providerone_associated_profile_definitions.pdf)

#### **Have questions?**

*Contact OneHealthPort at www.onehealthport.com/contact-us or call OneHealthPort support: 1-800-973-4797 toll-free 24 hours a day, seven days a week.*

After logging into your ProviderOne portal, you will be asked to select a Profile to use. Please select either "EXT Provider File Maintenance" or the "EXT Provider Super User" for the profile.

Next, click on "**Manage Provider Information**" (Fig. A below). This is your Business Process Wizard (BPW) where you can update, add, or change your information and submit it to the state for review and approval.

#### **HINT: All of the blue lettering in ProviderOne are hyperlinks.**

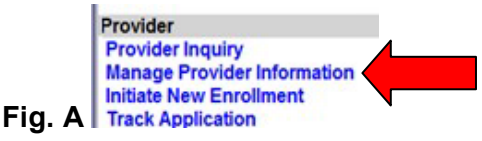

<span id="page-1-1"></span>**\*\*Inside of the Business Process Wizard (BPW), review/complete all Steps listed below\*\***

### **Step 1: Basic Information**

In Step 1 (the Basic Information screen): Verify that your basic information is accurate. If it needs to be updated do so here. Once you are done verifying/updating information, click OK at the bottom right-hand side of the screen. If no changes are made, please just click the cancel button at the bottom right-hand side.

### <span id="page-1-2"></span>**Step 2: Locations**

In Step 2 **(**the Contact Information Screen, including Location, Mailing, and Pay-To Address**):**

You will see Location Codes – these are all of the locations we have on file for your NPI.

Click on each location code to review the contact information and addresses. Verify that ALL information is correct and up-to-date for each location. **Please ensure there is a current contact name, phone number, and email address listed in this step.** If the information is correct, close out of that screen.

## **Step 2 (Locations and Contact Information) Continued:**

**\*\*\*To update your Location, Mailing, or Pay-To Address**, do the following**:** 

**1)** Click on the Location Code you would like to update

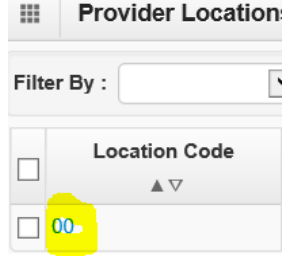

**2)** Scroll down to view the Location, Mailing, and Pay-To address under the Location Code you selected. Under the 'Address Type' column, click on the blue-hyperlink for the address you would like to update.

\*For example, if you would like to update the Location, select the blue-hyperlink called **Location.**

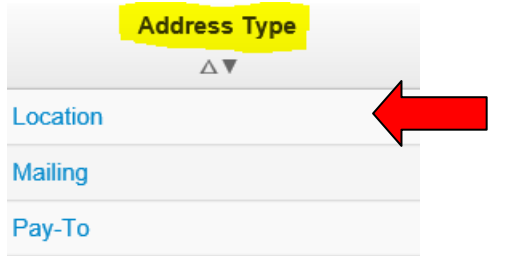

**3)** On the next screen, click the 'Address' button

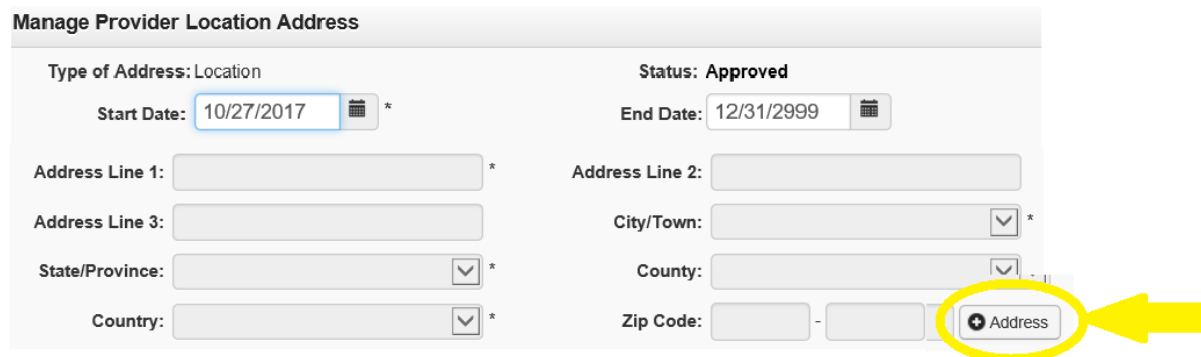

**Continue to next page for further Address instructions…**

**4)** Enter **Address Line 1 (***enter Address line 2 and 3 if applicable only***) and** the **Zip Code**. Then, **click on the 'Validate Address'** button. Clicking this button will auto-populate the rest of the address. After the address has been populated, click the **'OK'** button.

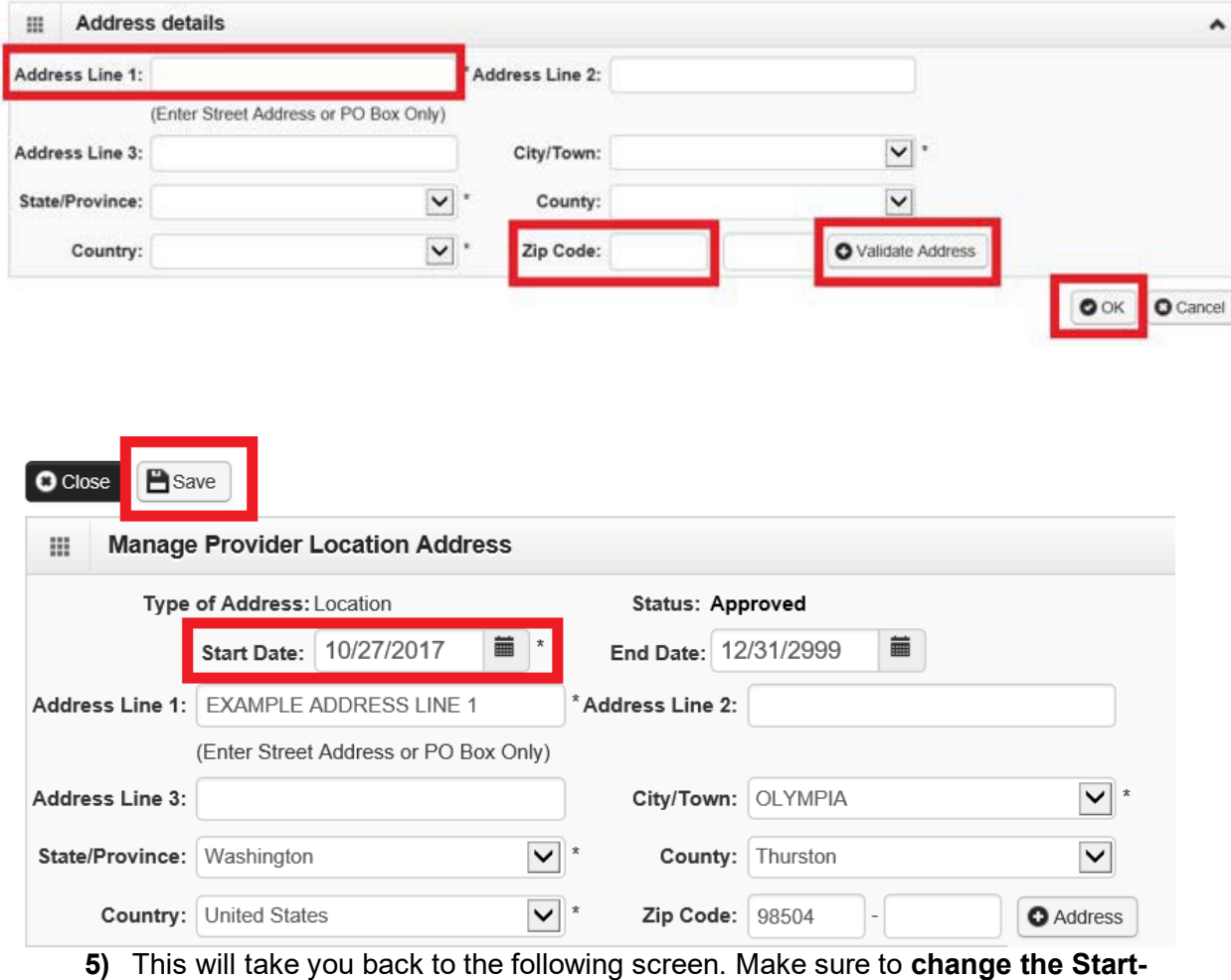

<span id="page-3-0"></span>**Date** on this screen. Then, **click the 'Save'** button

#### **Step 3: Specializations**

In Step 3, verify that the taxonomy codes on your file are correct.

### <span id="page-4-0"></span>**Step 4: Ownership & Managing/Controlling Interest details**

In Step 4, it is *required* to list all Owners, Managing Employees, Board of Directors, and other Controlling Interests. **This is a Federal Regulation; please refer to [42 CFR 455.104](https://www.ecfr.gov/cgi-bin/text-idx?mc=true&node=pt42.4.455&rgn=div5&se42.4.455_1104)**

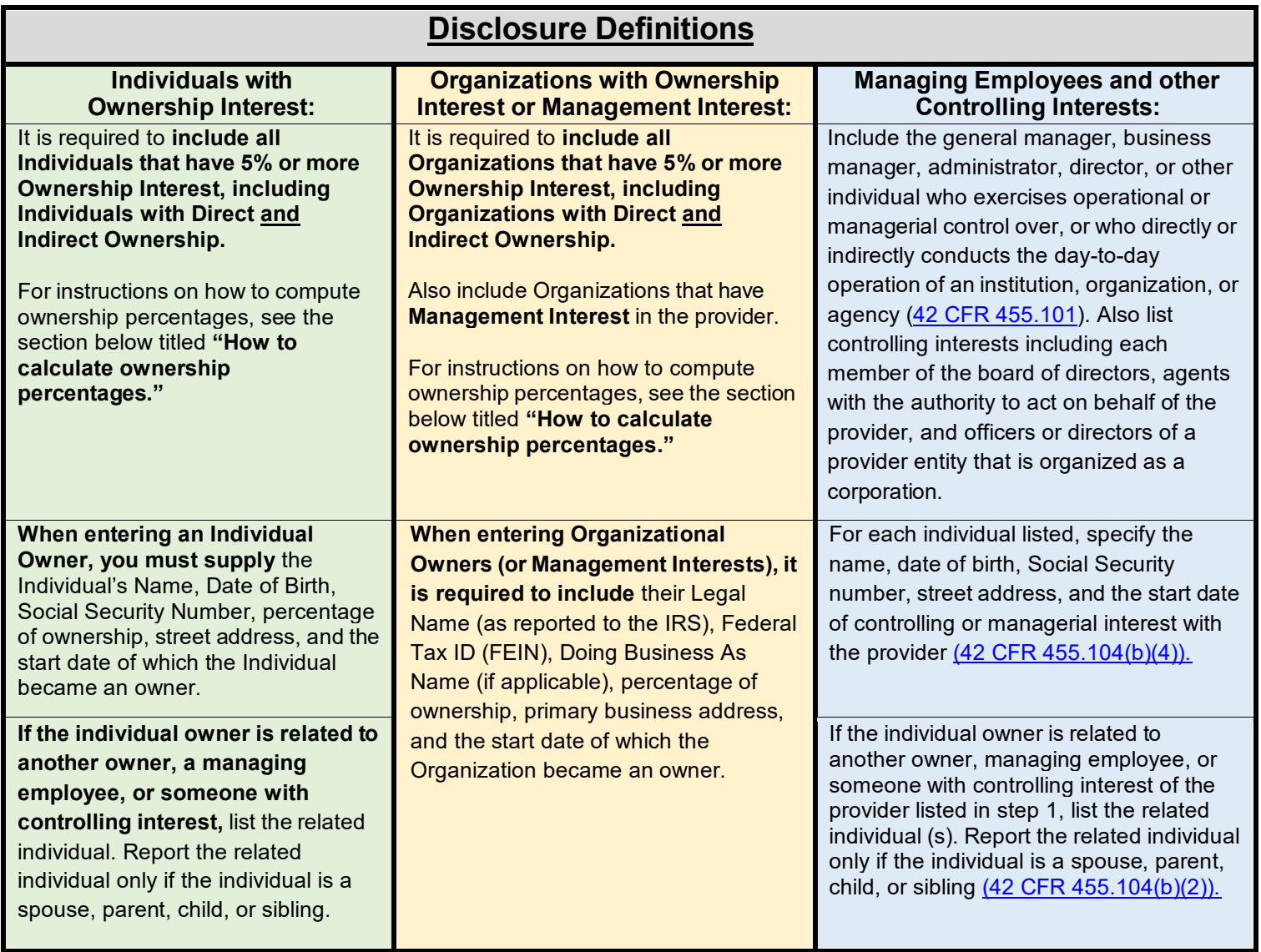

#### **How to calculate ownership percentages 42 CFR [455.102:](http://www.ecfr.gov/cgi-bin/text-idx?SID=950f20dd6ec7a23a360524c4048e8465&node=42%3A4.0.1.1.13&rgn=div5&42%3A4.0.1.1.13.2.132.3)**

**(a) Indirect ownership interest.** The amount of indirect ownership interest is determined by multiplying the percentages of ownership in each entity. For example, if A owns 10 percent of the stock in a corporation that owns 80 percent of the stock of the disclosing entity, A's interest equates to an 8 percent indirect ownership interest in the disclosing entity and must be reported. Conversely, if B owns 80 percent of the stock of a corporation that owns 5 percent of the stock of the disclosing entity, B's interest equates to a 4 percent indirect ownership interest in the disclosing entity and need not be reported.

**(b) Person with an ownership or control interest**. In order to determine percentage of ownership, mortgage, deed of trust, note, or other obligation, the percentage of interest owned in the obligation is multiplied by the percentage of the disclosing entity's assets used to secure the obligation. For example, if A owns 10 percent of a note secured by 60 percent of the provider's assets, A's interest in the provider's assets equates to 6 percent and must be reported. Conversely, if B owns 40 percent of a note secured by 10 percent of the provider's assets, B's interest in the provider's assets equates to 4 percent and need not be reported.

#### **Step 4 Continued:**

- If you have listed an Organization as the Owner, you *must* still list the Individual Managing Employee(s) and Individual Board of Directors.
- Please review the information in Step 4 to ensure all information is correct and meets the guidelines set forth in [42 CFR 455.104](https://www.ecfr.gov/cgi-bin/text-idx?mc=true&node=pt42.4.455&rgn=div5&se42.4.455_1104)
- **To End-Date an Owner, Managing Employee, and/or Board of Director, do the following:** 
	- **1)** Click on the SSN/FEIN for the entry you would like to update. This will be a blue-hyperlink**:**

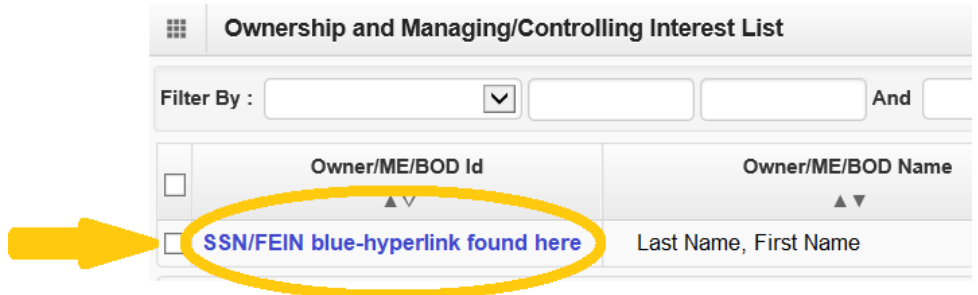

**2)** Place the date they stopped being an Owner, Managing Employee, or Board of Director in the 'Disclosure End Date' section. Then, click the 'Save' button.

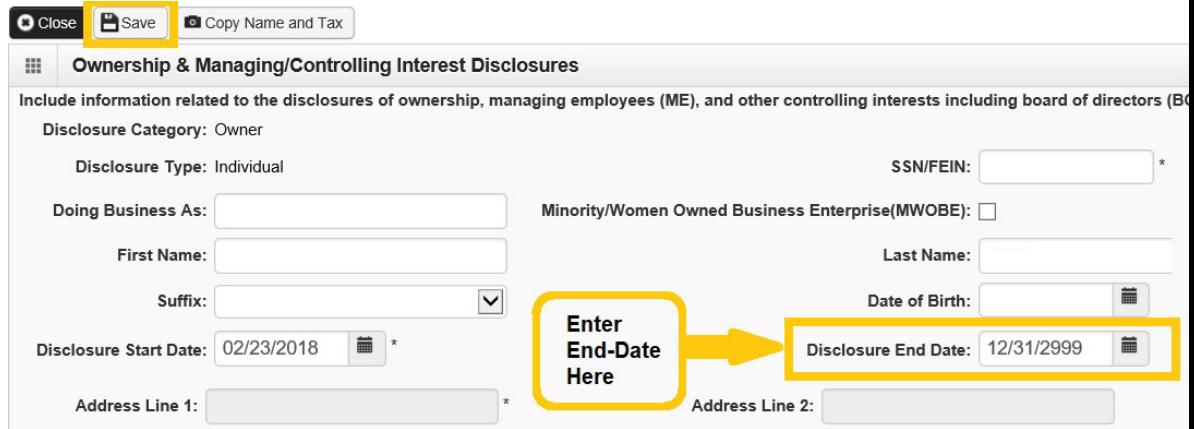

**Continue to next page for additional Step 4 instructions…**

## **Step 4 Continued:**

- **To Add an Owner, Managing Employee, and/or Board of Director, do the following:** 
	- **1)** Click into Step 4
	- **2)** Click the 'Add' button

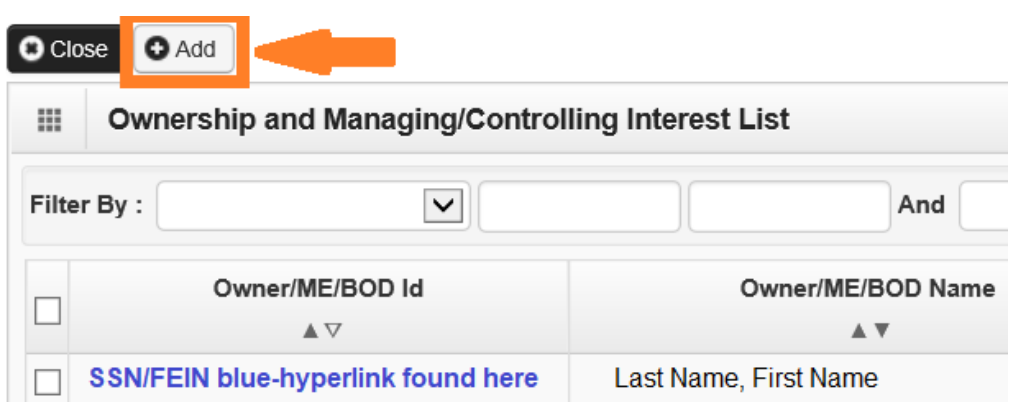

**3)** Complete all areas on the following screen and then hit **'OK'** when complete. The 'OK' button can be found in the bottom-right-hand side of the screen.

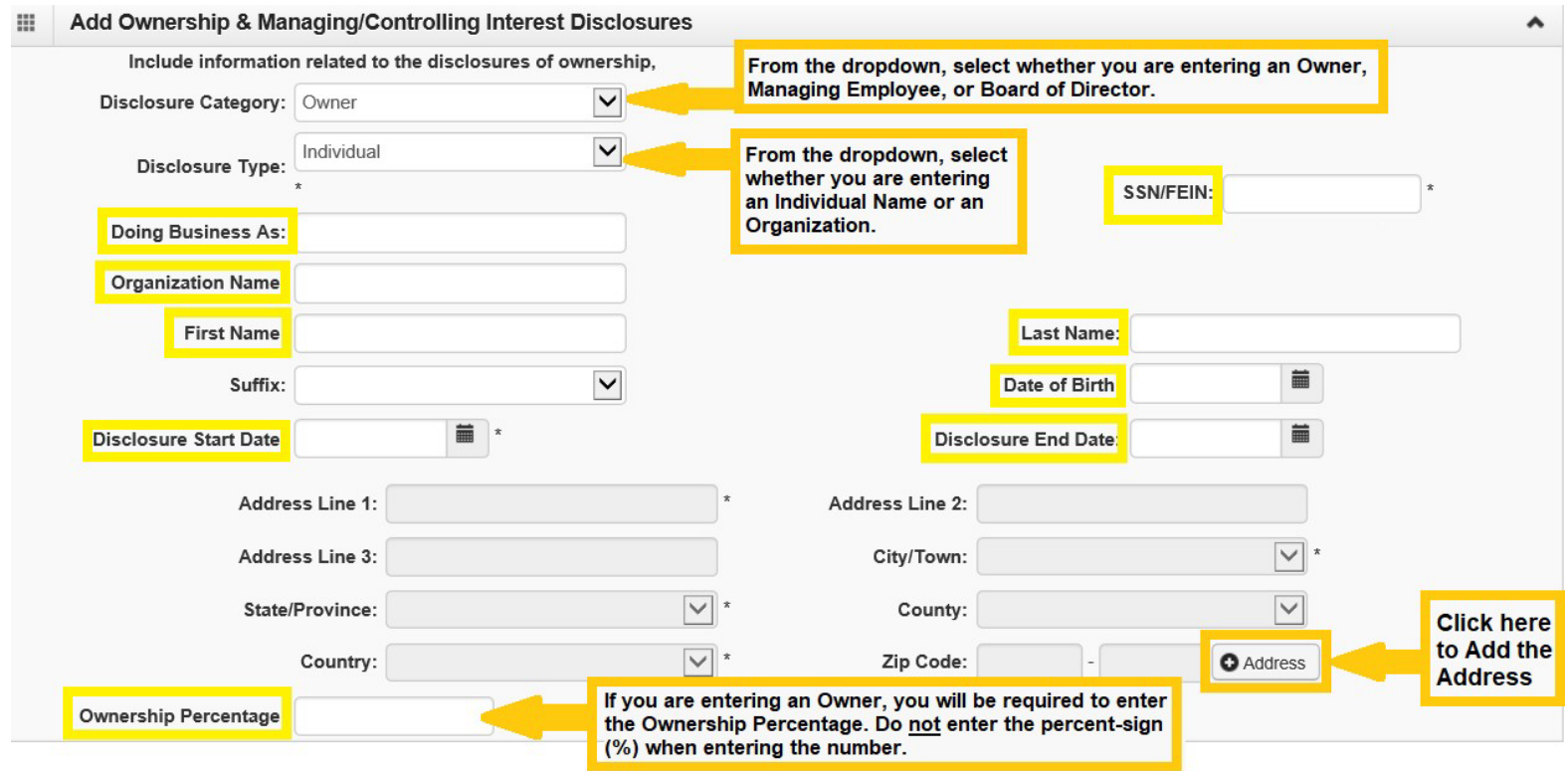

#### <span id="page-7-0"></span>**Step 5: Licenses and Certifications**

 $\div$  To view all Licenses and Certifications that will be required for you, please click on the **'Required Credentials'** button on the Business Process Wizard (BPW) screen**:**

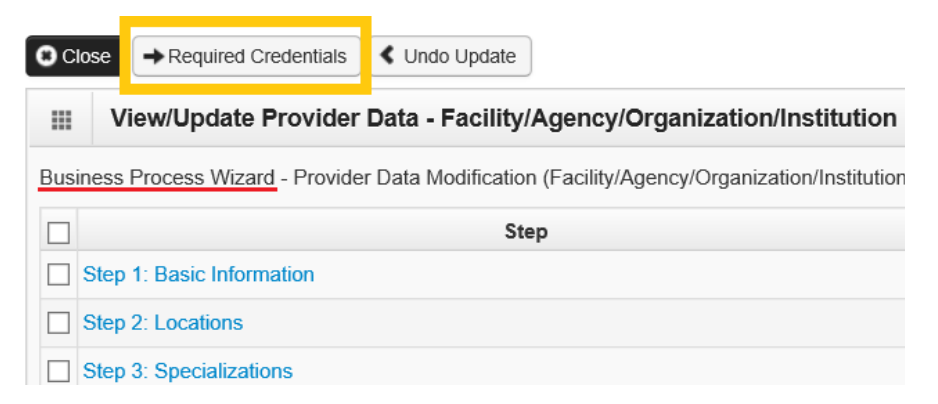

Please note that a **State Business License** will be *required* for all Solo Practices, Groups, and Facilities.

- Next, go back to the Business Process Wizard (BPW) screen and click into Step 5.
- Inside of Step 5, review all licenses and make updates where needed**:**
	- **● To UPDATE a License/Certification,** do the following:
		- **1)** Click on the blue-hyperlink

**Actual** Property

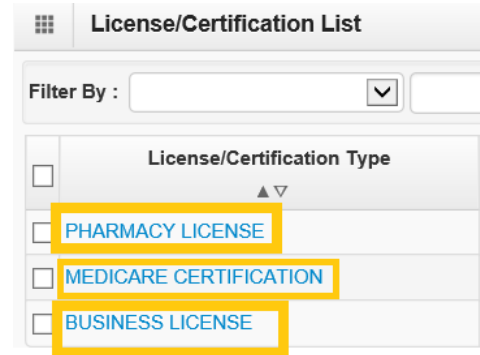

**2)** Update the License/Certification #, Effective Date, and End-date on this screen. Then, click the 'Save' button.

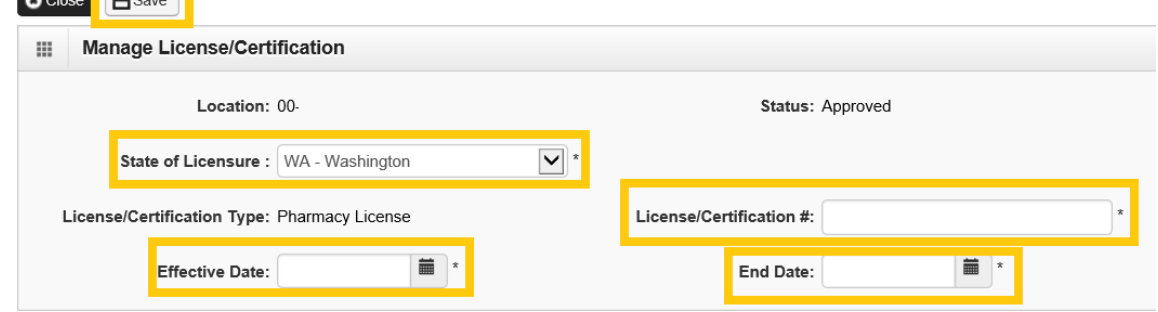

#### <span id="page-8-0"></span>**Step 6: Training and Education**

This step does not need to be completed.

### <span id="page-8-2"></span><span id="page-8-1"></span>**Step 7: Identifiers**

This step does not need to be completed.

#### **Step 8: Contract Details**

This step does not need to be completed. Only DSHS should enter information into this Step.

### <span id="page-8-3"></span>**Step 9: Federal Tax Details**

The information in this section should match the information on your W-9 form. Also, the address listed in this section is where your 1099 Tax Document will be sent.

#### **To UPDATE the Federal Tax Details**, do the following**:**

**1)** Inside of Step 9, Click on the blue-hyperlink titled 'W-9 Form'

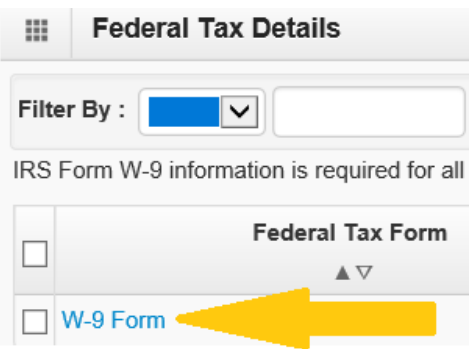

**2)** Update information on this screen, if needed.

\*Please note that you cannot update the Legal Name, SSN/FEIN, W-9 Entity Type, or UBI on this screen – These particular fields are populated by what you entered into Step 1.

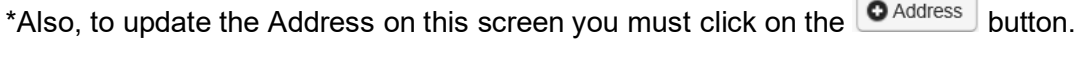

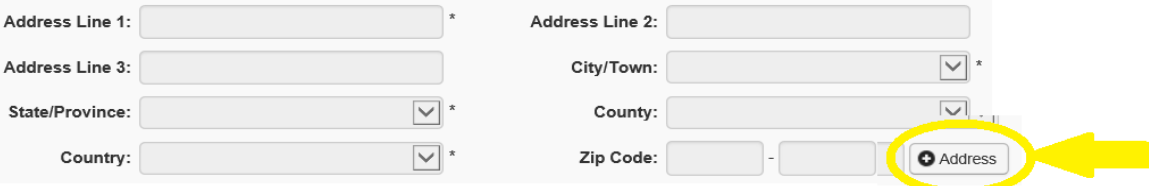

### <span id="page-9-0"></span>**Step 10, Step 11, Step 12, and Step 13:**

\*\*\*Please note: If you are currently and successfully submitting electronic claims, updating this step could delay current payments.

#### **Step 10: EDI Submission Method:**

\*Only update this Step if applicable.

\*If you have selected FTP Secured Batch or Web Batch, please make sure to submit a Trading Partner Agreement (TPA) when you submit your revalidation documents.

### **Step 11: EDI Billing Software:**

\*Only update this Step if applicable.

## **Step 12: EDI Submitter Details:**

\*Only update this Step if applicable.

## **Step 13: EDI Contact Information:**

\*Only update this Step if applicable.

#### **Steps 14-17 (Step 17 applicable to Individual Solo Practices only)**

**These steps vary depending on if you are an FAOI, Group, or Solo Practice. \*FAOI stands for Facility, Agency, Organization, or Institution**

**Your Enrollment Type can be found at the top of the Business Process Wizard (BPW)**

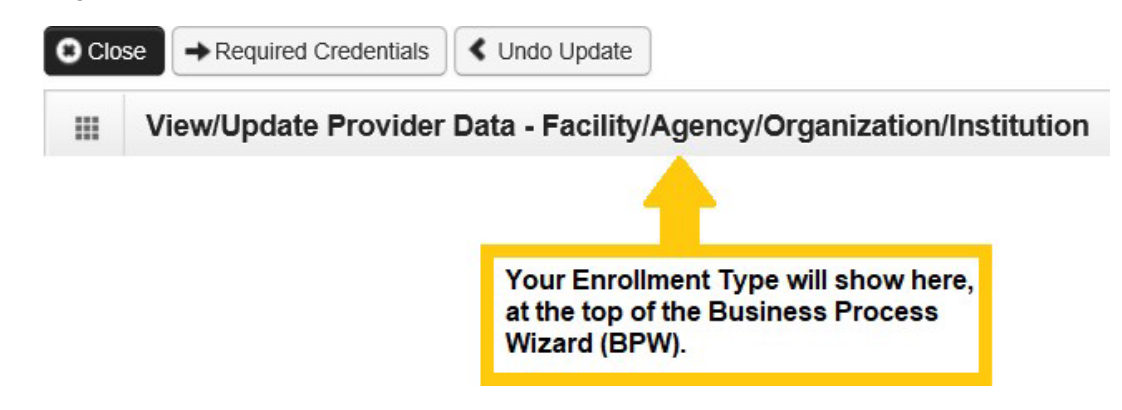

**If you are an FAOI or Group, scroll down to Section 1 below.** 

**If you are an Individual Solo Practice, scroll down to Section 2 below.** 

<span id="page-10-1"></span>SECTION 1 (for FAOI and Groups only):

# **Step 14: Servicing Provider Information:**

Verify and review your servicing providers for accuracy.

### <span id="page-10-0"></span>**Step 15: Payment and Remittance Details:**

\*\*\*If you are currently and successfully receiving Electronic Funds Transfers (Direct Deposit), updating this step could delay payments.\*\*\*

To review the information in Step 15, do the following:

- **1)** Click into Step 15
- **2)** Click on the blue-hyperlink under the 'Location Code' section

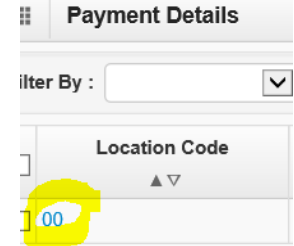

**3)** You may then review your Payment Details. If you update your payment details with Direct Deposit (EFT), \*\*\*If you are currently and successfully receiving Electronic Funds Transfers, updating this step could delay payments.

### **Step 16: Submit Modification for Review:**

\*\*\*If this Step is not completed, we will not receive the updated information. This may result in the deactivation of your Core Provider Agreement.\*\*\*

In this step you must **[UPLOAD](https://www.hca.wa.gov/assets/billers-and-providers/how-to-upload-attachments-in-providerone.pdf)** the required revalidation documents as stated in the Revalidation Notice you received and then you must submit the information for review by WA State Medicaid.

Billing Providers must visit HCA's website at **[www.hca.wa.gov/revalidation](http://www.hca.wa.gov/revalidation)** and follow the instructions for Billing provider revalidations. This includes printing and gathering the required documents listed below. **See instructions for filling out forms attached on the CPA and Debarment Statement.**

- **1. Core Provider Agreement** (CPA) HCA Form 09-015 [www.hca.wa.gov/core-provider-agreement](http://www.hca.wa.gov/core-provider-agreement)
- **2. Debarment Statement** HCA Form 09-016[www.hca.wa.gov/debarment-statement](http://www.hca.wa.gov/debarment-statement)
- **3. W9 Form** <https://www.irs.gov/pub/irs-pdf/fw9.pdf>
- **4. Additional Supplemental document: Trading Partner Agreement (TPA).** HCA Form 18-0009 If you selected Billing Agent Clearing House (BACH), Web Batch, FTP Secured batch in Step 10/11: EDI Submission Method, if any authorized transactions are selected in Step 12/13: EDI Submitter Details or if Step 15/17: Payment and Remittance Details is set up for a Billing Agent Clearing House (BACH) to receive 835/Electronic Remittance Advice (ERA). <https://www.hca.wa.gov/assets/billers-and-providers/trading-partner-agreement.pdf>
- **For instructions on uploading attachments, please visit [www.hca.wa.gov/revalidation](http://www.hca.wa.gov/revalidation)** \*\*Important! You must upload the attachments before submitting the revalidation to us for review.
- **To submit your information for review, do the following:**
	- **a.** Inside Step 16, click on the 'Submit Provider Modification' button. The button can be found toward the upper-left-hand side of the screen.

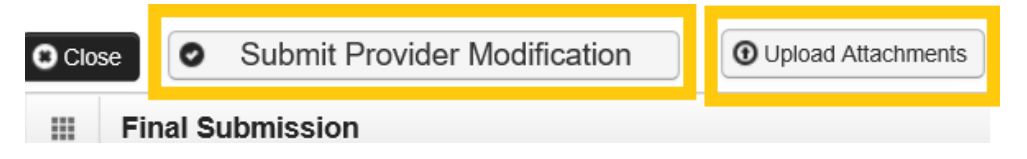

**b.** Congratulations! You have now successfully submitted your Modification to us for review.

#### <span id="page-12-0"></span>SECTION 2 (for Individual Solo Practices only):

#### **Step 14: Billing Provider Details:**

- \*If you are also associated with other Groups or Facilities, those Billing Providers will be listed under this section.
- \*If you are not associated with other Groups or Facilities, do not add anything to this step.
- \*Review this section for accuracy.

#### **Step 15: Payment and Remittance Details:**

\*\*\*If you are currently and successfully receiving Electronic Funds Transfers (Direct Deposit), updating this step could delay payments.\*\*\*

To review the information in Step 15, do the following:

- **1)** Click into Step 15
- **2)** Click on the blue-hyperlink under the 'Location Code' section

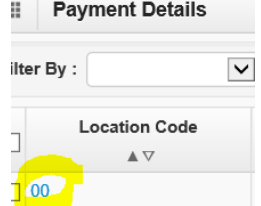

**3)** You may then review your Payment Details. If you update your payment details with Direct Deposit (EFT). \*\*\*If you are currently and successfully receiving Electronic Funds Transfers (Direct Deposit), updating this step could delay payments.\*\*\*

#### **Step 16: View Union Information:**

This step does not need to be completed.

#### **Step 17: Submit Modification for Review/Upload required documents**

\*\*\*If this Step is not completed, we will not receive the updated information. This may result in the deactivation of your Core Provider Agreement.\*\*\*

In this step you must submit the required revalidation documents as stated in the Revalidation Notice you received and then you must submit the information for review by WA State Medicaid.

Billing Providers must visit HCA's website at **[www.hca.wa.gov/revalidation](http://www.hca.wa.gov/revalidation)** and follow the instructions for Billing provider revalidations. This includes printing and gathering the required documents listed below. **See instructions for filling out forms attached on the CPA and Debarment Statement.**

- **1. Core Provider Agreement** (CPA) HCA Form 09-015 [www.hca.wa.gov/core-provider-agreement](http://www.hca.wa.gov/core-provider-agreement)
- **2. Debarment Statement** HCA Form 09-016[www.hca.wa.gov/debarment-statement](http://www.hca.wa.gov/debarment-statement)
- **3. W9 Form** <https://www.irs.gov/pub/irs-pdf/fw9.pdf>
- **4. Additional Supplemental document: Trading Partner Agreement (TPA).** HCA Form 18-0009
- **5.** If you selected Billing Agent Clearing House (BACH), Web Batch, FTP Secured batch in Step 10/11: EDI Submission Method, if any authorized transactions are selected in Step 12/13: EDI Submitter Details or if Step 15/17: Payment and Remittance Details is set up for a Billing Agent Clearing House (BACH) to receive 835/Electronic Remittance Advice (ERA). <https://www.hca.wa.gov/assets/billers-and-providers/trading-partner-agreement.pdf>
- **For instructions on uploading attachments, please visit [www.hca.wa.gov/revalidation](http://www.hca.wa.gov/revalidation)** \*\*Important! You must upload the attachments before submitting the revalidation to us for review.
- **To submit your information for review, do the following:**
	- **a.** Inside Step 16, click on the 'Submit Provider Modification' button. The button can be found toward the upper-left-hand side of the screen.

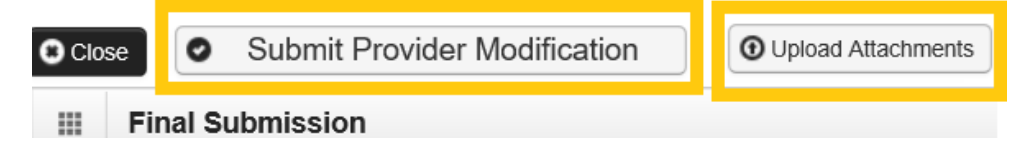

**b.** Congratulations! You have now successfully submitted your Modification to us for review.

Questions regarding the revalidation process can be directed to: Provider Enrollment **Phone #** 1-800-562-3022 ext. 16137 (Tue and Thu 730am-430pm) **Email:** [HCAPR@hca.wa.gov](mailto:HCAPR@hca.wa.gov)